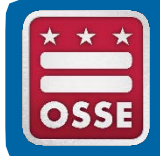

District of Columbia Office of the State Superintendent of Education (OSSE)

# **TOTE Quickstart Guide**

# The Transportation Online Tool for Education (TOTE **v2.0**)

TOTE is the Office of the State Superintendent of Education (OSSE), Division of Student Transportation's (DOT) database for school information and student transportation request forms.

#### *The new* **TOTE v2.0 Dashboard** *is your homepage. Return to this screen by clicking the* **Home button***.*

*The home screen looks similar to the screenshot on the right. LEAs and schools will have access to key reports at a glance and important student transportation updates.* 

AccessthenewTOTEv2.0 and a digital copy of this user guide:

> www.osse.dc.gov/ **node/756732**

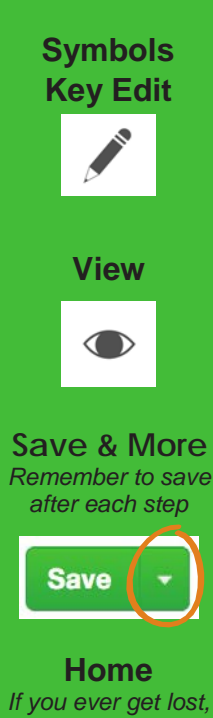

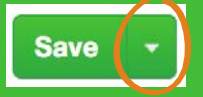

*just go home*

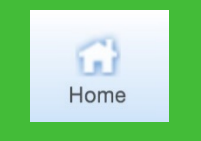

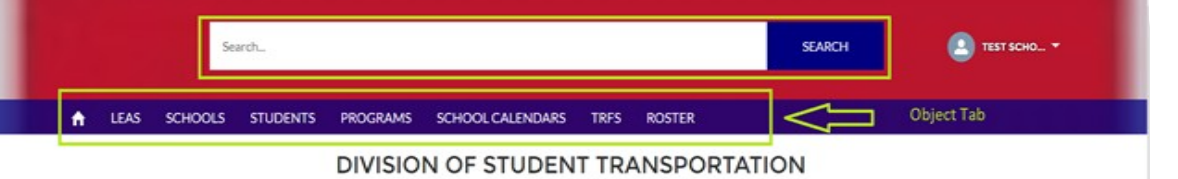

Welcome to the new Division of Student Transportation's (DOT), online Transportation Request Tool. This tool will help streamline the transportation facilitation process with less manual submissi greater transparency, and more reliable child data exchange between schools and other data systems.

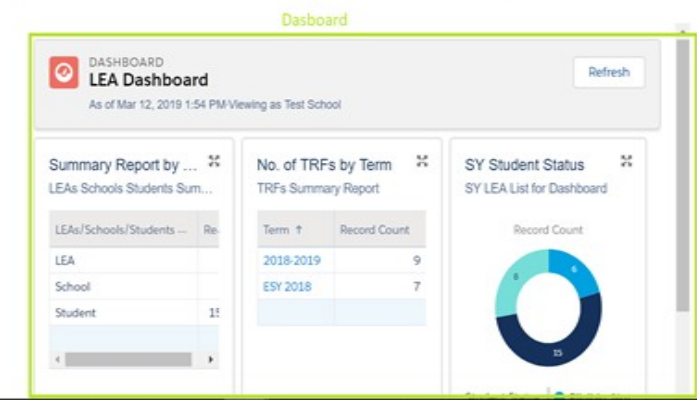

#### 5 THINGS TO KNOW

1. OSSE DOT provides an LEA reimbursement policy for special circumstances at the start of school to ensure all eligible students have access to transportation when their school year begins.

2. Students who are new to your local education agency (LEA) in 2019-20 will not appear in the Transportation Online Tool for Education (TOTE 2.0) until the LEA where the student was previously enrolled exits the students, and you, the LEA receiving the student, have transitioned your student information systems to the new school year.

3. The deadline for submitting transportation request forms (TRFs) for returning students is June 3; this will provide OSSE with enough time to build and practice the bus routes. TRFs for students who are new to your LEA must be submitted at least 10 days prior their first day of school, which, for students

# **TOTE Checklist**

1. Local Education Agency (LEA) Form

- Addresses and Contact Info (all schools in LEA)
- Special Education Transportation Contact(s)
- Submission/ Transportation Certification Status
- View/Edit Student Status Details

# 2 School Form

- School Address and Contact Info
- School Transportation Rosters
- Special Education Transportation Contact(s)
- Extended School Year (ESY) Site
- Year Round School Details
- Multiple Programs and Bell Times
- School/Program Calendar and Bell Times

#### 3. Student Form

- Check Student Status
- Eligibility Info
- Student Enrollment Info
- **Student Placement Info** •
- Student Contact(s)
- Student Address(es)
- Submit Student Transportation Request Form

#### 4. Submission and Transportation Certification • Transportation Certification Confirmation

**Access**

**All:** View student data **DCPS SPED LEA/LEA Admin: Certify** student data; submit Transportation Request Form (TRF) **School Staff/ DCPS Case Manager:**  Submit student data, but cannot certify data; submit TRF **Non-Public:** Submit school calendar info; only view student info.

# **Questions or Issues?**<br>Forimmediate assistance, please call the

**TOTE Support Line at (202) 576-5520.**

#### *Certification Deadlines*

*ESY- May6, 2019 SY - June 3, 2019* 

# **TOTE v2.0 Views**

4

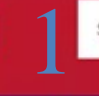

AII

2

 $\mathbf{1}$ 

 $\overline{2}$ 

ā

**1**

1

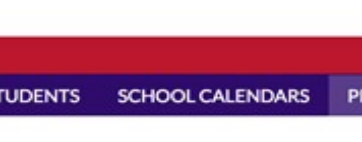

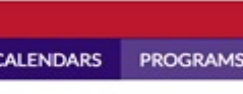

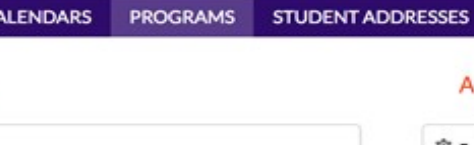

RSY

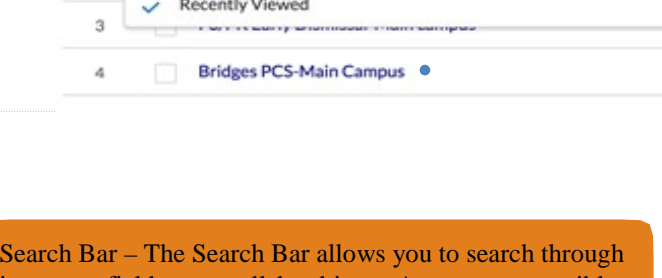

Programs<br>Recently Viewed v View Dropdown<br>4 items LIST VIEWS

SCHOOLS

All - ESY Programs

All - RSY Programs

**Recently Viewed** 

important fields across all the objects. As you type, possible matches will pop up in a list below the search bar. You can either chose that match, or hit Enter and be taken to a full list of matches, listed by Object.

In the Results screen, you can choose from the Objects listed in the left menu bar to go directly to match within that Object.

ObjectTabs– The various Objects, or typesofrecords, available to LEA Users are listed across the top, including: LEAs, Schools, Students, School Calendars, Programs, Student Addresses, TRFS (Transportation Request Forms), and STRS (Student Transportation Rosters). 2

3 Dashboard – The Dashboard displays a few charts summarizing the information available to the user, including numbers of schools and students, student status for the school year (SY) and extended school year (ESY), and status of TRFs. Each of the charts has a link at the bottom. Click to see the full list in the report and browse to the individual records for more details.

# **Views**

**SEARCH** 

SCHOOL NAME

**Bridges PCS** 

**Bridges PCS** 

**Bridges PCS** 

**Bridges PCS** 

**TRFS** 

Action Button(s)

3

**STRS** 

5

New

٠

٠

.

4

When you click on any of the Object tabs, you will be taken to a list of records in the Object. The default view for each object is recently viewed records.

Once you expand the list view by clicking on it, you will see all the pre-configured lists of other views available. As an example, after clicking on programs, you can click on the dropdown and select "All – ESY Programs", resulting in a view of all ESY programs associated with your LEA.

You can see all of your special education transportation contacts for all ofthe schoolsin your LEAon theLEA Form. Youcan also add, remove and edit contacts on the LEA Form. Just click the "Add Contacts" button or the Edit button.

View Submission and Transportation Certification Status You can view your submission and transportation certification status on the LEA Form. Certification and submission are covered in section four of this guide.

**View Student Status Detail/Student Transportation Rosters** You can view the status of your student data on the LEA Form. StudentdataentryandtheStudentTransportationRequestFormare coveredinsectionthreeofthisguide.

Each View shows Action Buttons. When the user has permissions to create a new record for the particular Object, the "New" button will be available on the very top right-hand corner of the page and the user can select it to pull up a data entry screen for the new record. 5

**2**

# **Calendar Creation Steps:**

- On the Task Bar, click the object titled; *School Calendars.*
- On the School Calendar page, Click the "New" button.
- The "*New School Calendar*" page will open (for more details, please reference the TOTE user guide).

Required fields will have a red asterisk (\*) before them. You will find that many fields will be pre-filled and do not require the user to enter the details.

Relationship Fields are fields that are linked to other objects. These values are often already set, but when you need to set it yourself, you can start typing in the box and possible matches will populate in a list below.

Picklist fields are similar to dropdown list, they will have the same down arrow icon to see the full picklist choices as others throughout the application.

Date or Date/Time fields will have calendars beside them that can be clicked to pull up a view to select the Date instead of typing them in.

Formula fields are not displayed in the editing view, but after save they will be shown.

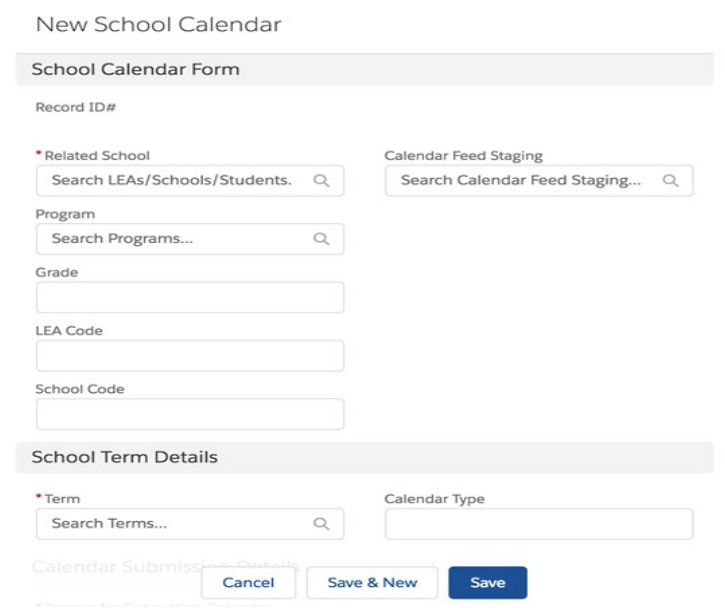

# **Student Statuses**

#### **Missing Eligibility Documentation**

Student may be missing documentation in SEDS and/or TOTE to make them eligible for transportation services.

#### **Assign to Program**

The student is placed in a school with multiple bell times and/ or different school calendars. This student must be assigned to one of those programs in TOTE in order to submit a transportation request form.

#### **No Transportation Request on File**

There is no school year transportation request on file. The student cannot be routed without a transportation request form.

#### **Transportation Request Complete**

All required fields have been completed and the transportation request form has been submitted for the school term.

#### **Ineligible for ESY Transportation**

The student is not eligible for ESY-related transportation.

#### **Eligibility Undetermined (ESY)**

In SEDS, the ESY determination for transportation is missing (blank). The LEA must update the ESY determination in SEDS.

#### **Eligible, Not Using Transportation**

The student is eligible for transportation but is not utilizing these services per LEA certification. This includes students eligible for transportation at non-public schools.

#### **No DOT Responsibility**

The student is not eligible for special education transportation OSSE DOT has no responsibility to transport the student.

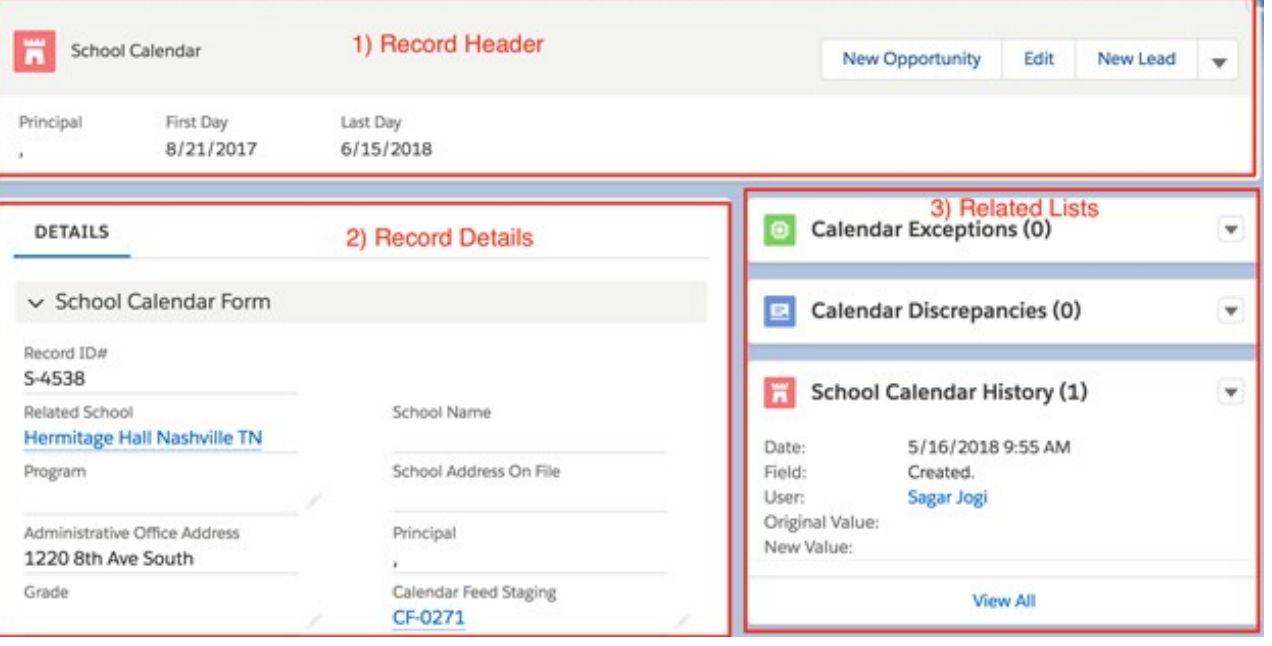

There are generally three sections when viewing records. The first is the Record Header located either at the top or to the left (number 1 above). This contains a summary of important fields.

# **OSSE EMI Form Data**

SchoolAddress & Contact Information and School DetailscannolongerbeeditedthroughTOTE. If the data in these sections are incorrect, please update your details via the EMI Form with OSSE's Division of Data

Management at osse.leadata@dc.gov.

**Special Education Transportation Contacts** Special EducationTransportationContactsrefers to allcontactswhowill have infoabout students andyour school.This sectionserves to capturethoseindividualswhoareable to handleschoolcalendar configuration issues and student issues.

the company of the company of the company of the company of the company of the company of the company of the company of the company of the company of the company of the company of the company of the company of the company

- 1. Ifthe contacts listedare the only contacts for your school, choose"Yes"inthedropdownbox.
- 2. Ifthereareadditionalcontacts, choose"No" to revealthe "Add Contact" button.
- 3. Clickthe"AddContact"buttonandentertherequiredfields, applying the correct contact role.
- 4. Click"Save"orthedownarrow to therightofthe"Save" button to saveandaddanothercontact.

# **Multiple Programs and Bell Times**

This section supports those schools with multiple populations of students (different school start/end dates, bell times, principals) at one location.

A school may serve pre-school, kindergarten and elementary school studentsatonecampus.Ortheremaybestudents enrolledinFAPE-related activities extending past the regular school day. For the purpose of TOTE, thosestudentsareenrolledin a specificProgram.

- 1. Indicate "Yes/No" regarding whether your school has multiple programs.
- 2. If youchoose"Yes"theProgramInformationsection will appear.Clickthe"AddProgram"buttontoadd multiple program info. You are only required to enter details that differ from your main program details.
- 3. Click"Save"whenyouaredone.Youwillbeableto reviewthe programdetailsontheSchoolForm.

The second is the Record Details (number 2 above) located just under (or to the right) of the Record Header. This section contains all of the fields to be viewed for a record.

The third section contains the Related Lists, or other Objects that can have multiple records associated with this single record (number 3 above). For example, a single School Calendar will have multiple Calendar Exceptions associated with it due to the student holidays that occur throughout the year. To add items to these lists, select the dropdown in each list and choose "New." When the list has entries, some brief details of a few of those entries will be displayed by default. The dropdown will contain an option to "View All" if that is desired.

# **Managing LEAs**

**4**

TOTE is NOT the system of record for the LEA details displayed in the system. This data is pulled from each LEA/School Student Information System (STATESIS) into SEDS, and is transferred into TOTE nightly. Any updates or changes to this information should be made in the system of record and they will be pulled into TOTE within 24 to 48 hours.

In TOTE LEAs have the following Related Lists which can be used to verify information regarding THE LEA:

- Schools these can be viewed from this list.
- Contacts these can be viewed or added from this list.

#### **Managing Schools**

TOTE is NOT the system of record for the school details in the system. The data is pulled from SLIMS, so updates should be made there and they will be pulled into TOTE within 24 to 48 hours. Schools also have the following Related Lists:

- School Calendars these can be viewed or added from this list.
- Programs these can be viewed, edited, or added from this list.
- Contacts these can be viewed, edited, or added from this list.
- Students these can be viewed, edited (selected fields) from this list.

### **Managing Students**

- 1. All student information for students is pulled from SEDS. Anydetailsthatneedtobechangedabout a studentshould beupdatedhere, except for504eligiblestudents.Details for 504 Students should be provided to OSSE DOT staff via the secure portals, Box and an email notification of the request should be sent t[o dot.data@dc.gov](mailto:dot.data@dc.gov) for them to create accounts in the system.
- 2. Students also have the following Related Lists:
	- Transportation Request Forms these can be viewed from this list.
	- Contacts thesecanbeviewed,edited,oraddedfrom this list.
	- Student Addresses these can be viewed, edited, or added from this list.
	- IndependentStudentDrop-offAuth thesecanbe viewed from thislist.

# **Managing School Calendars**

- 1. School Calendars can be added into the system via the process for creating records earlier in this document. These can also be created fromthe "Related" tab when clicking on the school.
- 2. SchoolCalendarsalsohavethefollowingRelatedLists:
- Calendar Exceptions to add planned student holidays or other exceptionsfromthe school year. These can be viewed, edited, or added from this list.
- Calendar discrepancies for unplanned student calendar changes such as snow days. These can be viewed, edited, or added from this list.

#### **Inclement Weather Closures & Make-Ups**

Indicate the jurisdiction your school follows.

#### **Calendar Exceptions**

Calendar exceptions are all non-recurring early dismissal days, days school is closed, inclement weather make-up days, and/ or days students are not expected to report to school (e.g., professional development days and federal holidays).

Click the Related tab "Add Calendar Exception Day" button. You may enter multiple calendar exception days on this form. Simply choose the "Save & New" option from the dropdown next to the "Save" button.

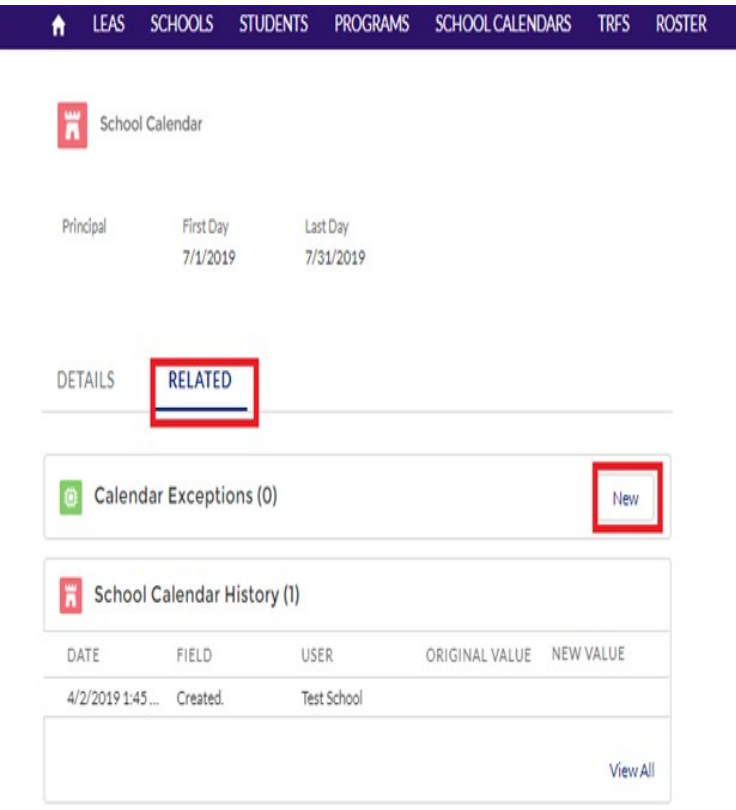

# **5 Managing Program Data**

# **Managing Programs**

Programs can be added into the system via the process for creating records earlier in this document. These can also be created from the "Related" tab when clicking on the school.

### **Managing Student Rosters**

Student Transportation Rosters may only be viewed in the system.

### **Managing Student Addresses**

Student addresses can be added into the system via the process for creating records earlier in this document. These can also be created from the 'Related' tab when clicking on the student. See below screen shot:

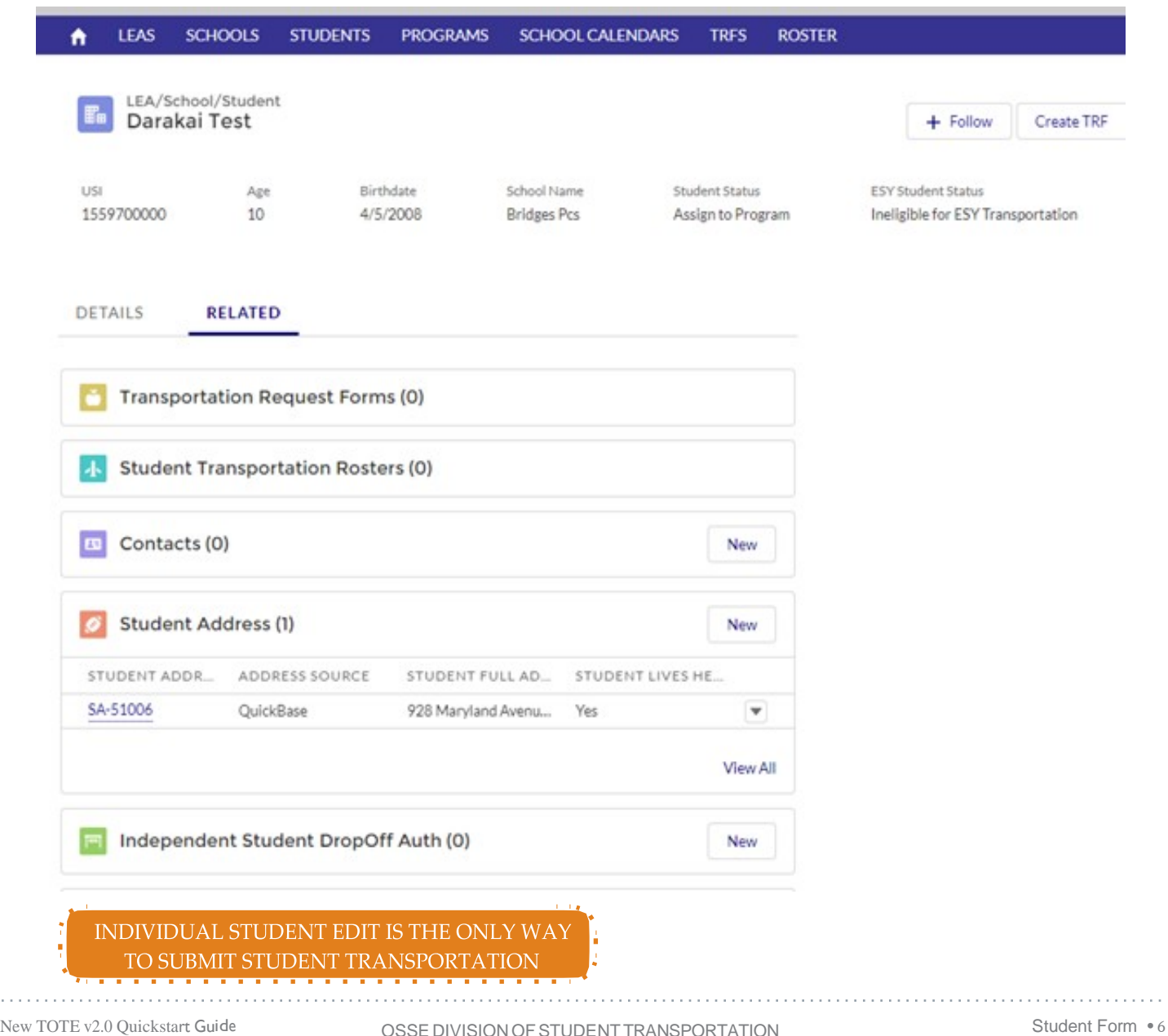

 $\sim 100$  km s  $^{-1}$ 

**TRF Processing and Management** 

**IF SEDS HOLDS INACCURATE DATA TOTE WILL HOLD** *INACCURATE DATA. YOU MUST CORRECT SEDS IN ORDER TO CORRECT TOTE.*

### **Creatinga newTransportationRequest**

**6**

Before creating a new Transportation Request Form (TRF) for a Student, a School Calendar for the School and the Term for which the TRF is being created needs to exist (e.g., if during the summer, you are creating a TRF for students in the fall you would need a Calendar for the Term of "SY 2018 – 2019"). See the Prerequisites for submitting a valid TRF below.

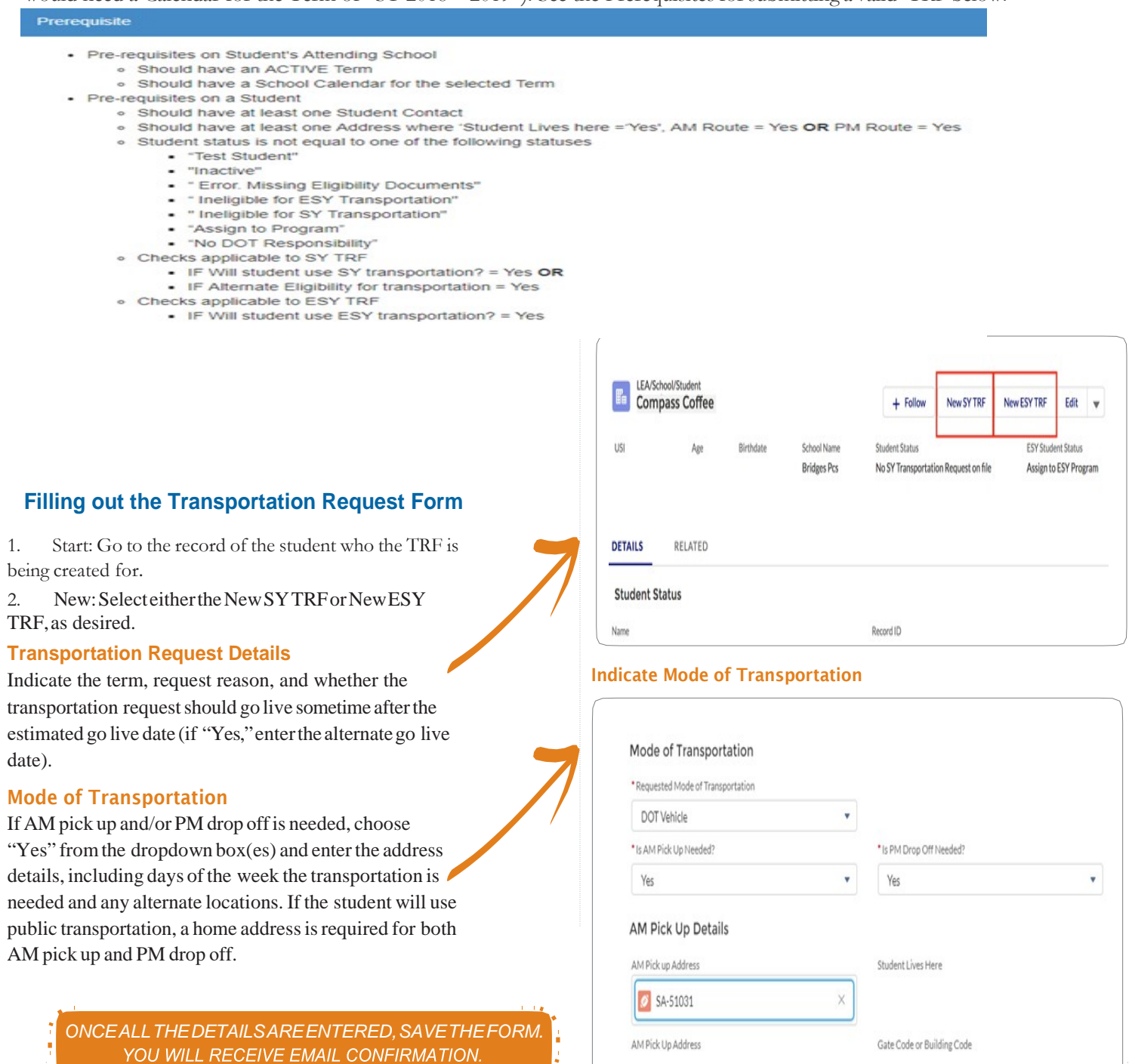

# TRF Processing and Management

3. Field entry: Fill out all required fields, marked with the red asterisks(\*). You will also need to fill in the AM / PM / Alternate Addresses and corresponding days of the week as needed.

4. Reviewinfo:The systemwill automatically populate allstudent information aftersaving.Reviewto make sure it is correct. If any student information is not correct, view it on the student'srecord in TOTE(not the TRF record) and if incorrect there, make sure it is up to date in SEDS, though may not be updated for up to three business days.

# **Workflow**

**7**

The system will automatically pick up any TRFs with 'New' status and submit them to the routing system. The routing system will process them and update the status accordingly.

KEY NOTE: Submitted TRF's cannot be edited. If you notice a mistake after you submit a Transportation Request Form, simply create a new TRF per the process above. That will automatically cancel theTRF which has errors.